## **IMPEDANCÍMETRO USB PARA PC 2ª PARTE**

**Si conectáis a vuestro ordenador personal el impedancímetro USB que ofrecímos en el número anterior, seréis capaces de medir con facilidad la impedancia de inductancias, transformadores de audio, altavoces, etc. En este artículo describiremos la instalación y manejo del software de control.**

Lo primero que debéis hacer es comenzar por la **instalación** del **software** operativo, que hay en el **CD-Rom** dentro del kit, en vuestro ordenador personal, que a su vez, deberá estar equipado con un **puerto USB** y las características mínimas indicadas.

Para la instalación del software solo tendréis que seguir la instrucciones que tenéis en la sección: "**instalación del software**", al final de artículo.

**Nota:** para ello necesitamos que el software se pruebe en ordenadores que contengan los siguientes sistemas operativos: **XP Home – XP Professional -Vista.** Esto nos permite que no se creen problemas en su funcionamiento.

Cuando terminemos la instalación deberéis conectar el conector **USB CONN.1** del **impedancímetro** al **puerto USB** de vuestro ordenador personal, utilizando un **cable USB** para impresoras, como se indica en la figura inferior.

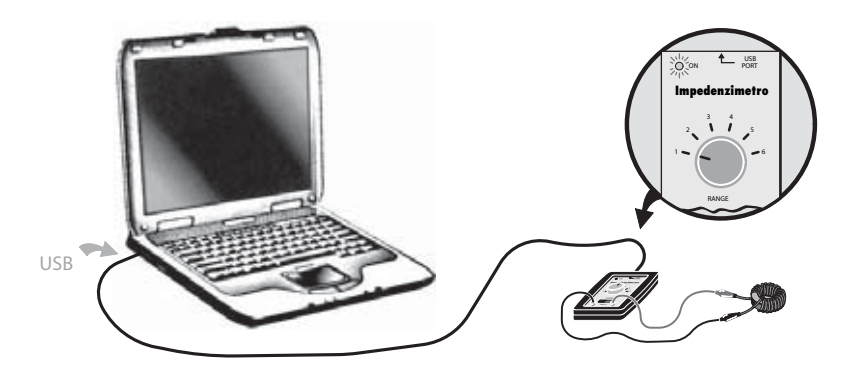

Una vez realizada la conexión al puerto **USB** del **PC**, comprobad que el **diodo led** de la tarjeta **LX.1746** del impedancímetro esté **encendido**, confirmándose su correcto funcionamiento.

Luego, continuaréis con la **configuración** del **software**, y para llevarlo a cabo, os aconsejamos seguir punto por punto las indicaciones que tenéis a continuación.

Acceder al software operativo, pulsando sobre el icono que hay en el escritorio del ordenador. Aparecerá la ventana de la figura adjunta.

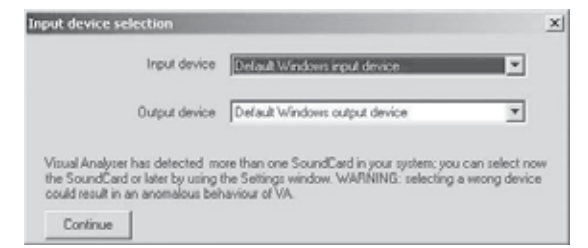

Significa que el software ha reconocido más de una tarjeta de audio en vuestro ordenador. Entonces, para poder utilizar el impedancímetro es necesario seleccionar la tarjeta de audio denominada **USB Audio CODEC**, que está en el interior de la tarjeta **KM1667**.

Para realizarlo, tenéis que pulsar con el botón izquierdo del ratón sobre la pestaña que hay en la parte izquierda del epígrafe "**Deafult Windows input device**", y veréis como se abren una serie de opciones, similares a las de la figura siguiente, dependientes de la configuración de vuestro PC. Llegados a este punto, seleccionad **USB Audio CODEC**, al igual que en la figura.

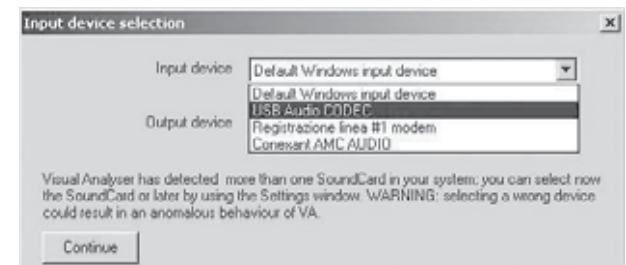

Ahora, debéis hacer click con el botón izquierdo del ratón sobre la pestaña situada junto al epígrafe "**Default Windows outpun device**". También en este caso veréis como se abren una serie de opciones, similares a las de la figura.

Seleccionad nuevamente el epígrafe **USB Audio CODEC**. Después de seleccionar la tarjeta audio, pulsad en el botón **Continue** para confirmarlo.

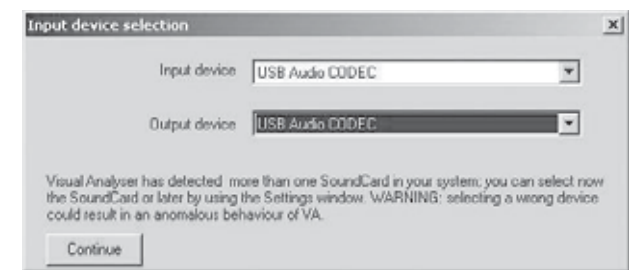

**Nota:** el procedimiento realizado sirve para seleccionar la **tarjeta de audio (device)**, que se utilizará para el puerto USB de vuestro PC, efectuando la comunicación entre la **entrada** (**input**) y la **salida** (**output**). Si esta operación no se ejecuta correctamente **no** se podrá llevar a cabo ninguna medida.

Las ventanas que hemos indicado solo aparecen durante la primera instalación. De todos modos, siempre es necesario seleccionar la tarjeta audio **USB Audio CODEC**, tanto en la entrada como en la salida, cada vez que accedemos al software operativo, aunque se realizará a través de la ventana de **Settings**, como se explica más adelante.

Después de hacer dado a **Continue**, veréis que en la pantalla aparece la siguiente ventana:

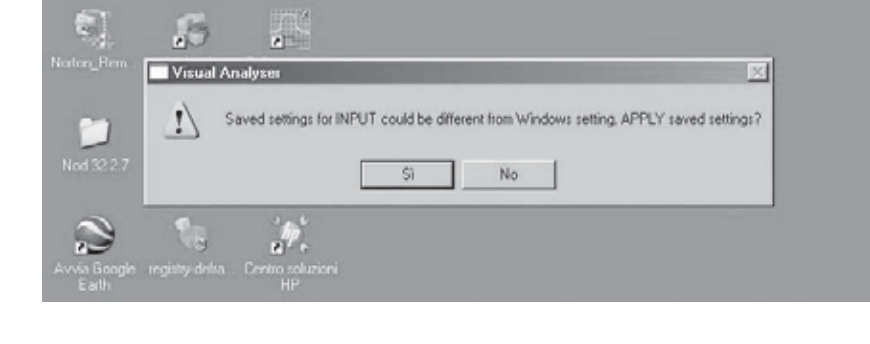

pulsad sobre la casilla "**si**".

Una vez llegados aquí, veréis que aparece en la pantalla la ventana principal, reproducida en la figura siguiente.

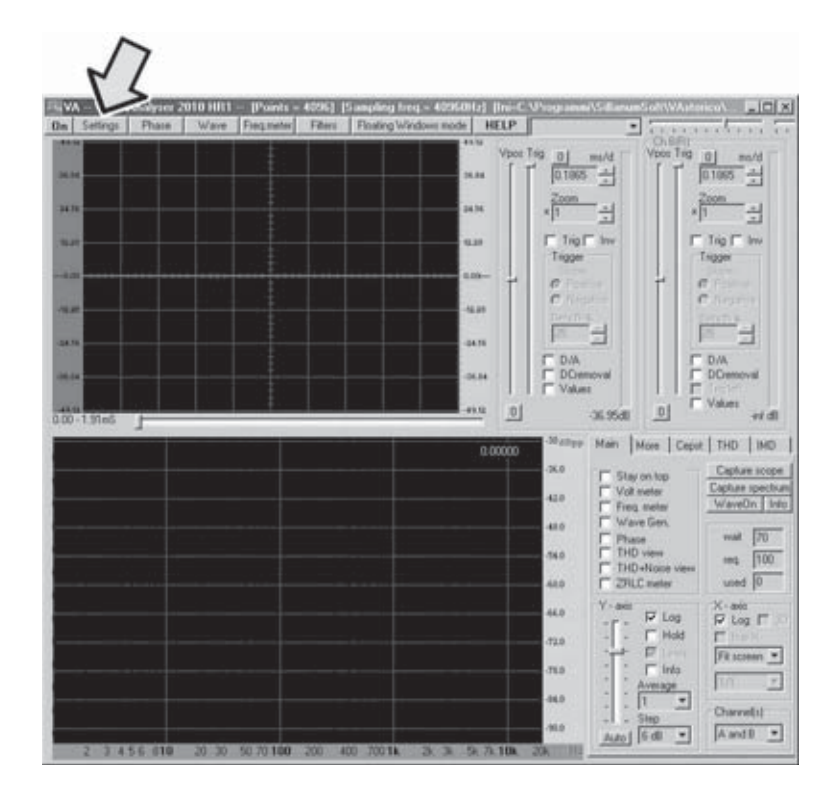

En la siguiente ventana debéis pulsar con el botón izquierdo del ratón sobre "**Settings**", situado arriba a la izquierda en el barra de opciones, apareciendo la siguiente ventana.

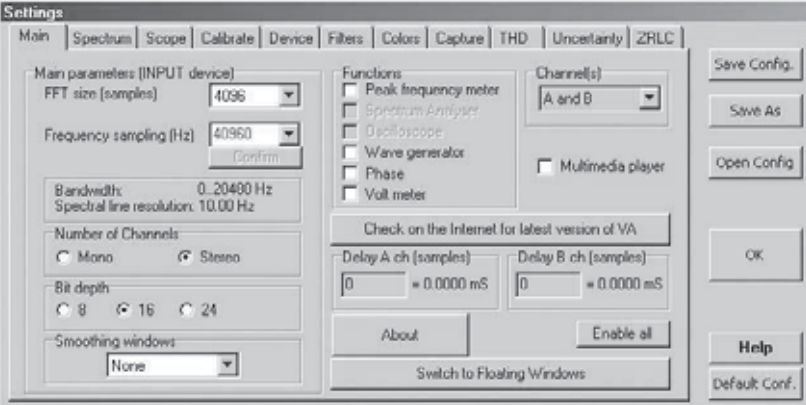

En la siguiente ventana deberéis modificar los siguientes parámetros:

la **FFT size** se colocará a **4096**;

la **Frecuency sampling** será de **40960**

en la casilla **Smoothing windows** seleccionar la opción "**None**";

pulsad con el botón izquierdo sobre la casilla **Delay A ch (samples)**, y en el espacio en blanco que se abra escribir **1**.

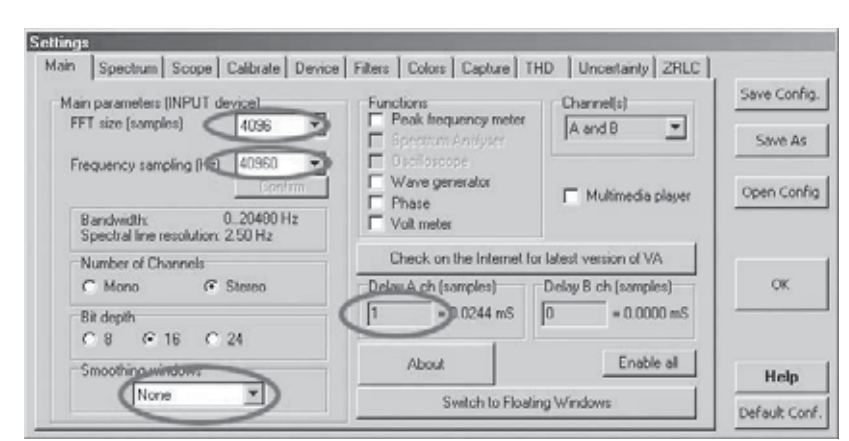

Establecidos todos los valores, comprobar que los otros parámetros se corresponde a los reproducidos en la figura, y si no estuviesen así, debéis modificarlos.

Entonces, pulsad sobre la opción "**Device**" que se encuentra en la barra de arriba, y veréis aparecer la siguiente ventana.

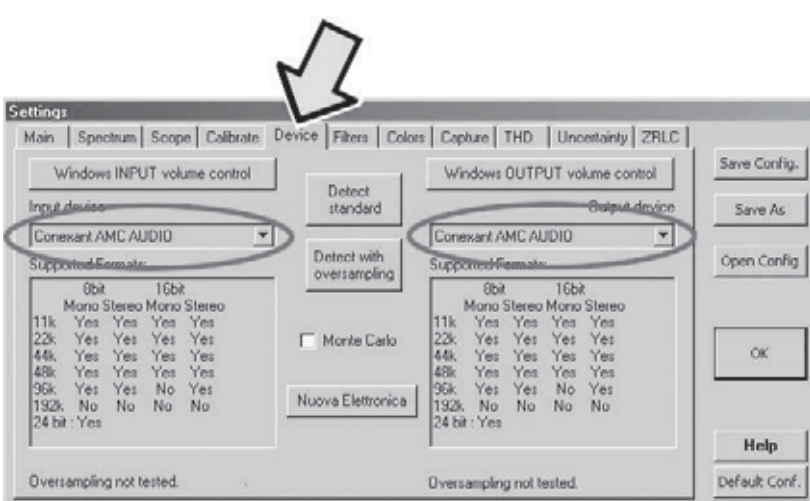

Esta ventana nos permite **desactivar** la **tarjeta audio** de vuestro PC, que en este caso está representada por el epígrafe "**Conexant**", pudiéndose habilitar en su lugar la **tarjeta externa LX.1746** del impedancímetro, que previamente habéis conectado al puerto **USB**.

Para hacerlo debéis seleccionar la opción "**USB Audio CODEC**" tanto en la ventana "**input device**", como se indica en la figura siguiente:

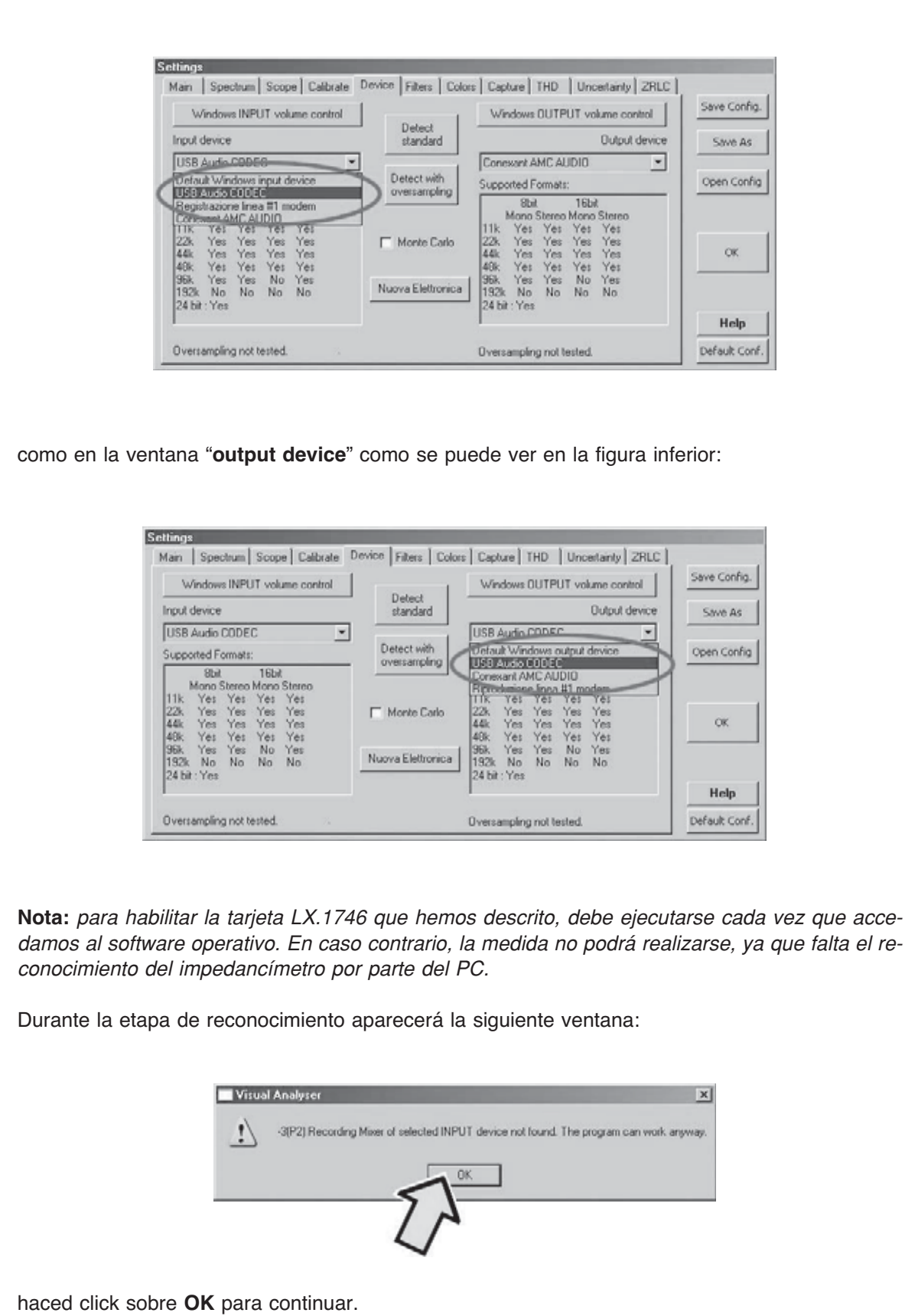

Después de haber realizado el reconocimiento de la tarjeta del impedancímetro, deberéis hacer una última comprobación, es decir, la del **nivel** del **mixer** de Windows correspondiente a la sección de **salida**. Siempre en la ventana relativa a la opción "**Device**"haced click en el botón "**Windows OUTPUT volume control**" y veréis aparecer sobre la pantalla la siguiente ventana.

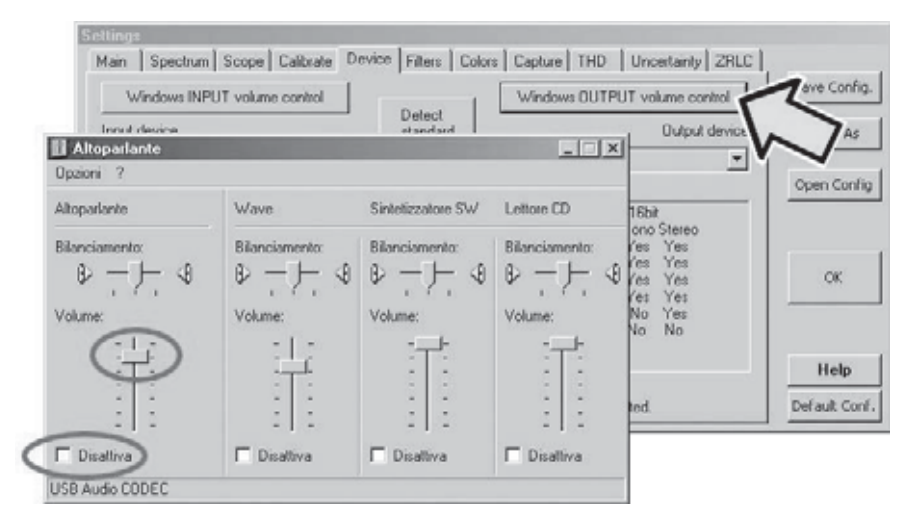

En la sección **altavoces** comprobad que el cursor del volumen se sitúe **al máximo**, es decir **arriba del todo**. Comprobad, además, que la casilla inferior con el epígrafe "**Desactivado**" no esté marcada. Si esto estuviese de manera distinta o el volumen estuviera regulado al **mínimo**, sobre la pantalla del impedancímetro **no** aparecería las sinusoides de calibración y medida, y por lo tanto el aparato no **funcionaría**. A continuación, haced click sobre la opción "**ZRLC**" para que aparezca la ventana siguiente:

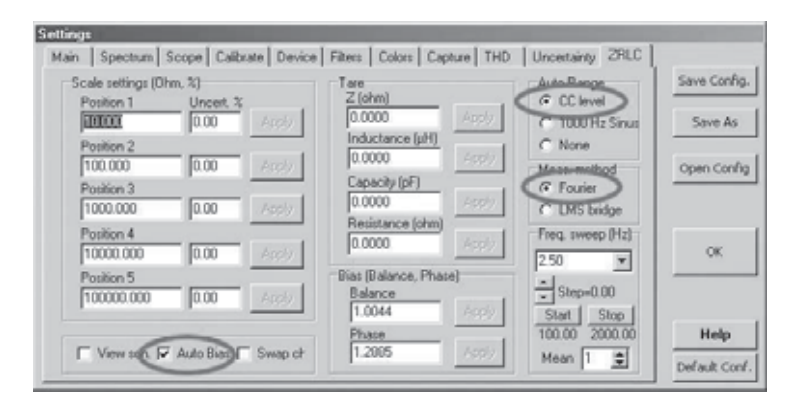

En esta ventana se pueden seleccionar algunos de los parámetros utilizados por el impedancímetro en fase de **medición**. Para el correcto funcionamiento del aparato, deberéis insertad los siguientes parámetros:

en la sección **Auto Range** marcad la casilla **CC level**; en la sección **Meas.method** marcad la casilla **Fourier**; marcad la casilla **AutoBias**.

La casilla **AutoBias** permite seleccionar la calibración, tanto en modo **Automático** como **Manual**. Por el momento solo lo utilizaremos en su modalidad **Auto**, y por ello la casilla estará marcada. Los demás valores de esta ventana no se modificarán.

Después de configurar de este modo el software del **VA** estáis listos para realizar las medidas de impedancia.

# **LOS COMANDOS DEL IMPEDANCÍMETRO**

Antes de comenzar propiamente con la medición, os mostraremos los diferentes **comandos** del impedancímetro.

El único comando "hardware" que encontraréis sobre el impedancímetro es el **conmutador S1**, que nos permite seleccionar las 5 escalas que tiene el instrumento.

Antes de realizar la medición, necesitamos saber si la posición del impedancímetro se corresponde con la escala seleccionada en la ventana de media del software operativo, como se indica en la figura inferior, ya que sino podéis cometer graves errores en la medición.

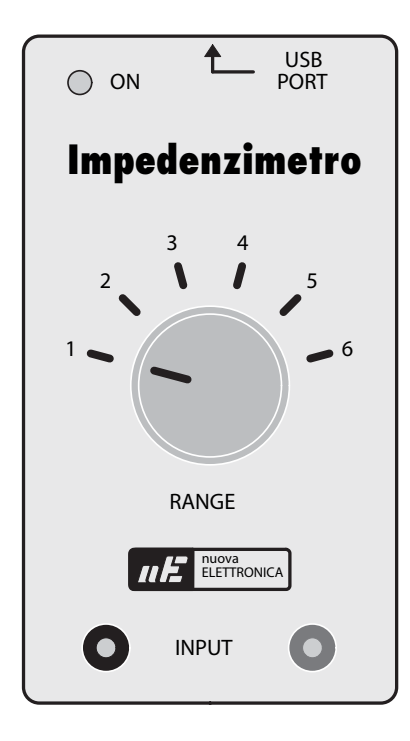

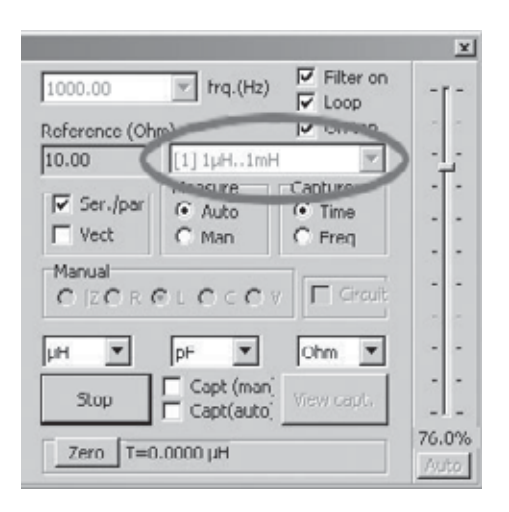

Entonces, comprobad que el conector **CONN.1** del **impedancímetro** este conectado al puerto **USB** de vuestro **PC**, y que con el ordenador encendido, el diodo **led** del aparato se encuentre **iluminado**, confirmándose, de este modo, que la alimentación que va del USB al PC funciona correctamente.

A continuación, seleccionad la ventana principal del **VA** y haced click con el botón izquierdo del ratón sobre la casilla **ZRLC meter**, como se indica en la figura siguiente.

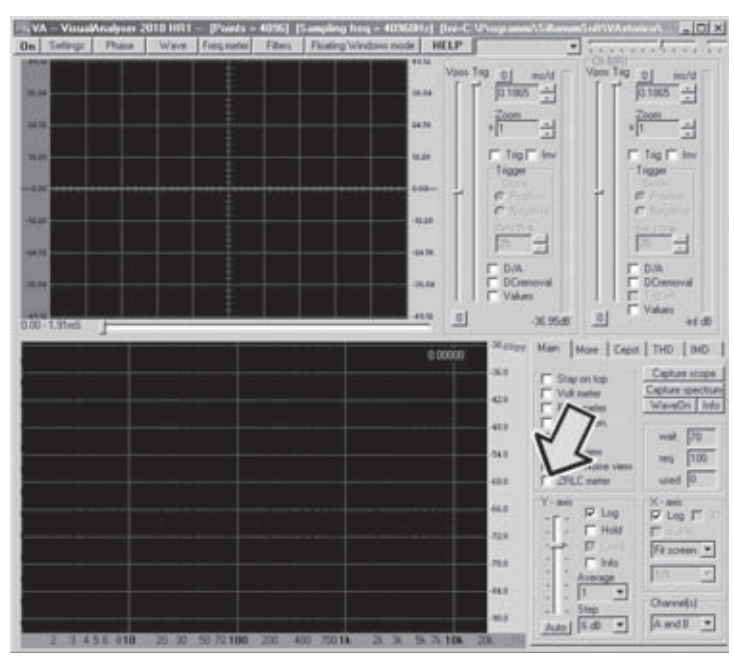

En este punto, se abrirá la ventana reproducida aquí abajo, que es la que se utilizará para las medidas de la impedancia.

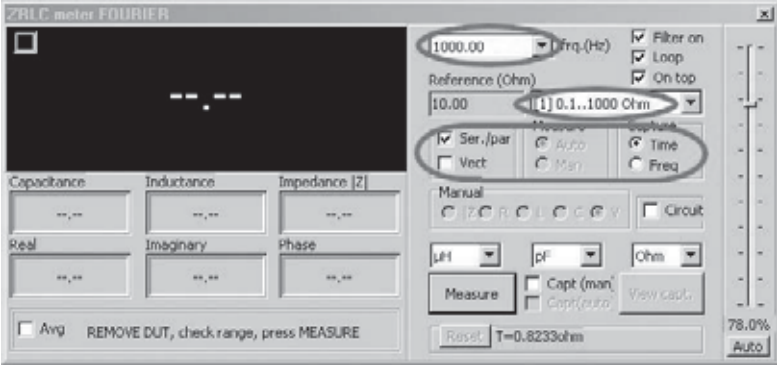

Como podéis ver, la ventana tiene diferentes opciones. Ahora pasaremos a explicar los parámetros relativos al modo **automático**.

Su función se entenderá mucho mejor durante la ejecución propia de las medidas.

## **Frq. (Hz)**

En esta casilla se puede seleccionar la frecuencia a la que va ser realizada la medida.

## **Filter on**

Marcando esta casilla es posible insertad un **filtro software** que permite reducir el ruido de la sinusoide utilizada para la medida.

## **Loop**

Esta casilla se marca para realizar un ciclo de medida que se repita periódicamente de modo automático.

## **On top**

Marcando esta casilla la ventana de medición se mantiene siempre presente en la pantalla.

## **Reference (Ohm)**

En esta casilla se indica el valor de la **resistencia** de **precisión** en ohm, correspondiente a la escala seleccionada.

En la casilla blanca justo al lado se puede seleccionar la escala en la que se debe ejecutar la medida. Las escalaes de la ventana se corresponden a las **5 posiciones** del **conmutador** de la tarjeta, y los valores indicados se calculan a una frecuencia de **1000 Hz.**

**Nota:** en el momento de la ejecución de la medida la escala seleccionada, en esta **ventana**, y la del **conmutador** deben **coincidir** forzosamente. En el caso contrario la medida estaría **errada**.

## **Ser./par**

Es la abreviación de **Serial/Parallel**.

Si antes de comenzar la medición está marcada la casilla **Circuit**, volviéndola a marcar, es posible visualizar en la pantalla la configuración del circuito **equivalente serie** o la configuración equivalente paralelo y sus **valores** relativos.

## **Vect.**

Marcando esta casilla, por cada medición realizada se visualiza una ventana en la que se reproduce la impedancia medida en forma **vectorial**, con la componente **real**, la **imaginaria** y el correspondiente ángulo de **fase**.

#### **Measure**

Marcando la casilla Auto la medida se ejecuta de forma automática, mientras que si marcamos la casilla Manual tienes la posibilidad de ejecutarla de modo manual.

En este primer acercamiento al impedancímetro, escogeremos únicamente la función Auto.

## **Manual**

Si ya sabemos que la impedancia que mediremos es una resistencia, una escala o una inductancia, marcando la casilla Manual, es posible ejecutar la medida, marcando posteriormente las casillas R,L,C.

De este modo, se conseguirá el valor absoluto de la resistencia, de la escala o de la inductancia, según la unidad de medida seleccionada.

En el interior de las tres casillas inferiores de estas opciones se puede elegir la unidad de medida con la que se ejecutará en la valor de la inductancia, la escala y la resistencia medida por el impedancímetro.

De hecho, en el caso de la inductancia las unidades de medida serán:

**?H** que está en **microHenry mH** que está en **miliHenry H** que está en **Henry**

En el caso de una escala las unidades de medida serán:

**pF** que está en **picoFaradios nF** que está en **nanoFaradios μF** que está en **microFaradios**

En el caso de la resistencia las unidades de medida serán:

**Ohm Kohm** que está en **Kiloohm Mohm** que está en **Megaohm**

## **Circuit**

Si esta casilla ha estado marcada antes de la medición, en el momento del resultado, marcando la casilla Ser./par se visualiza en la pantalla el circuito equivalente serie de la impedancia medida, con el valor del componente resistivo R, de la reactiva XI o Xc, dependiendo de si la reactancia es de tipo inductivo o capacitivo.

#### **Measure**

Haciendo click en esta casilla se comienza con la medición propiamente dicho.

Si la casilla **Loop** no está marcada, se ejecuta solamente un ciclo de medida.

Si, en cambio, ha sido marcada, el instrumento realiza automáticamente 1 ciclo de medida cada **0,1** segundo, dejando el valor actualizado en el display

#### **Auto**

En el lado derecho de la ventana de medida del impedancímetro hay un **cursor vertical**, regulable entre el **0** y el **100%**, permitiendo optimizar la **amplitud** de la **señal sinusoidal** para evitar los ruidos.

Este cursor se utiliza únicamente para realizar una medida en modo manual, puesto que en modo automático, la mejora de la amplitud de la señal se gestiona directamente por el ordenador. La mejora de la amplitud de la señal sinusoidal se aprecia gracias a la aparición de una luz color **verde**, durante la fase de calibrado.

#### **Capacitance**

En este recuadro se observa el valor de la **escala** medida en la unidad elegida.

#### **Inductance**

En este recuadro aparece el valor de la **inductancia** medido en la unidad seleccionada.

## **Impedance (Z)**

En este recuadro aparece el **valor absoluto** de la **impedancia** medida en la unidad elegida.

#### **Real**

En este recuadro aparece el **valor** de la **parte real** de la impedancia.

#### **Imaginary**

En este recuadro aparece el **valor** de la **parte imaginaria** de la impedancia.

## **Phase**

Se visualiza el **ángulo** de **fase** existente entre la tensión y la corriente.

## **Blas**

Esta casilla aparece solamente en modo manual, es decir, si en la ventana **ZRLC** de **Settings** no está marcada la casilla **Autobias**.

En modo manual, después de pulsad el botón **Measure**, si marcamos esta casilla se ejecuta la **calibración** del aparato.

Después de explicar a grandes rasgos las funciones de los diferentes comandos, que hay en la ventana de medición, veamos como se realiza la medición en realidad.

## **MIDAMOS UNA IMPEDANCIA**

La medida de la impedancia se articula en tres fases distintas: **calibración puesta a cero medida**

La **calibración** sirve para eliminar "**el ruido de fondo**" que hay en el circuito de medida. Esta operación se debe ejecutar cada vez que se cambie cualquier parámetro de medida, como por ejemplo, si se modifica cualquier **frecuencia** de trabajo del impedancímetro.

La **calibración** se ejecuta con las abrazaderas de salida del impedancímetro **abiertas**, es decir, **sin** haberse conectado **ninguna impedancia**.

De este modo, si observáis el esquema de la fig.3, las dos señales veréis que, por un lado la extraída **arriba** de la resistencia y por otro la extraída **abajo** de la misma resistencia **coincide**, en ausencia de una impedancia conectada a las abrazaderas del instrumento.

La calibración tiene la función de **ecualizar** las dos señales, de modo que elimine la mínima diferencia entre los dos canales del **convertidor USB**.

**Nota:** prestad mucha atención al ejecutar el calibrado de este modo, o sea con las abrazaderas del impedancímetro **abiertas**, ya que sino podréis cometer graves errores de medida.

Por su parte, la **puesta a cero** sirve para dejar a cero el aparato, ejecutándose al poner las dos abrazaderas de salida del impedancímetro en **cortocircuito**.

De este modo, la señal que hay a la entrada del amplificador **IC1/B** (ver fig.3) se coloca a **cero**, este garantiza la máxima precisión en la medición. La puesta a cero se utiliza cuando el valor de la impedancia que se mide es **muy bajo**.

La medición, por otro lado, consiste en el conocimiento del **valor absoluto** de la impedancia y de sus componentes (resi**s**tencia, **reactancia** y **ángulo** de **fase**).

La medida puede ser ejecutada tanto **manual** como **automáticamente**.

Ahora, pasaremos a ver el funcionamiento del aparato en el modo **Automático**.

#### **Funcionamiento en modo automático**

Con esta función la medida se simplifica al máximo.

Las operaciones se ejecutan del siguiente modo:

en la ventana **Settings** seleccionar la opción **ZRLC** y marcad la casilla **AutoBias**.

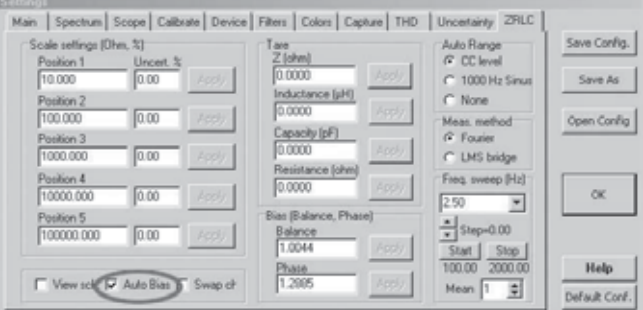

Luego, abriréis la ventana de medida del impedancímetro, marcando la casilla **ZRLC** de la casilla principal como se indica en la pag.20.

En la ventana de medida que se abra deberéis:

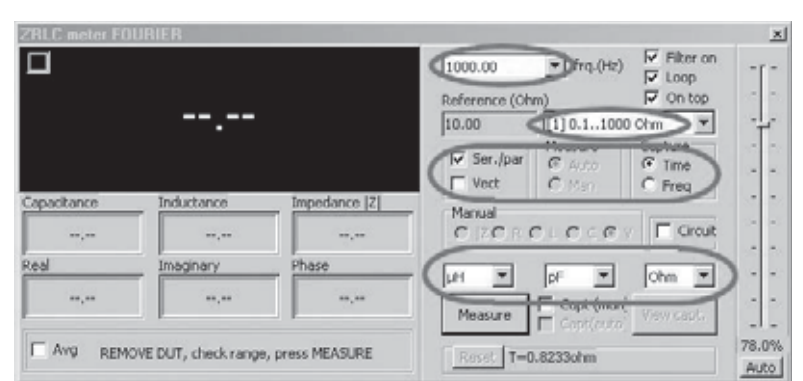

establecer la **frecuencia** de **trabajo**, que elegiréis en la casilla fr**e**q.(**Hz**):

marcad la casilla "**Filter on**",

marcad la casilla **Loop** de modo que este siempre el valor de la medida actualizada en el display. Esta función es, muy útil cuando se quiere ver como varía el valor de la impedancia en el tiempo, marcad la casilla **On top**;

seleccionad la **escala** que podáis retener más cercana a la impedancia que debéis medir, eligiendo entre las 5 **escalaes** que hay en la casilla blanca.

Al mismo tiempo, debéis marcar el conmutador **S**1 en la posición correspondiente.

**Ejemplo:** si seleccionáis la **escala N.3** deberéis cambiar igualmente el ordenador a la posición **3**. Observar que la posición del conmutador se corresponda con la escala elegida, sino la medición estaría errada. Deberéis:

marcad la casilla **Auto** para confirmar el cambio en automático;

cambiad la casilla **Time** en la sección **Capture**;

seleccionad la **unidad de medida** en la que queráis que se expresen los valores medidos;

Una vez elegidos los parámetros estáis listos para la medición. En la línea situada debajo a la izquierda veréis:

#### "**REMOVE DUT, check range, press MEASURE**".

comprobad que el impedancímetro esté **abierto**, es decir que **ninguna impedancia** este conectada a su extremos, y luego pulsad la opción **Measure**.

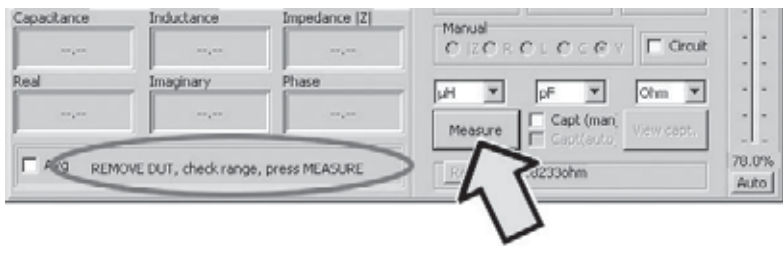

Veréis que sobre el botón **Measure** se cambia al epígrafe **Stop**, confirmando que la medición ha comenzado.

En la línea que aparece debajo a la izquierda aparecerá la escritura:

## "**Calibration, do NOT connect DUT yet**"

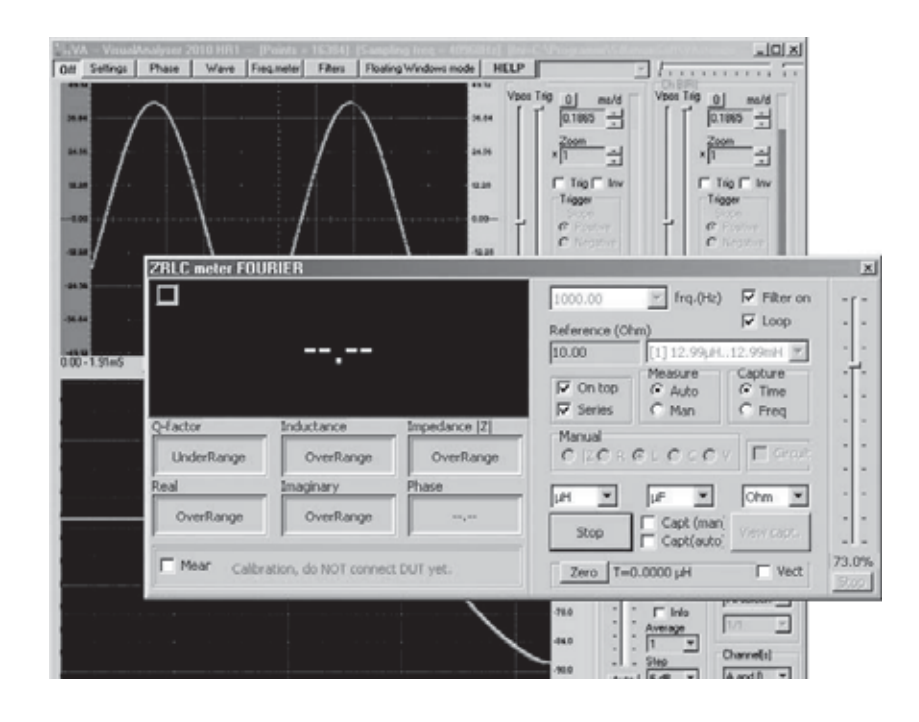

Esto significa que el aparato está realizando el **calibrado**, durante el cual se comprueba si la impedancia de la sinusoide de medida es correcta, ejecutando la **ecualización** de los dos canales del conversor **USB**.

Al termino de la calibración observaréis que el pequeño recuadro situado en la parte superior derecha de la ventana de lectura, escoge el color **verde** para indicar que el nivel de la señal se ha cambiado correctamente.

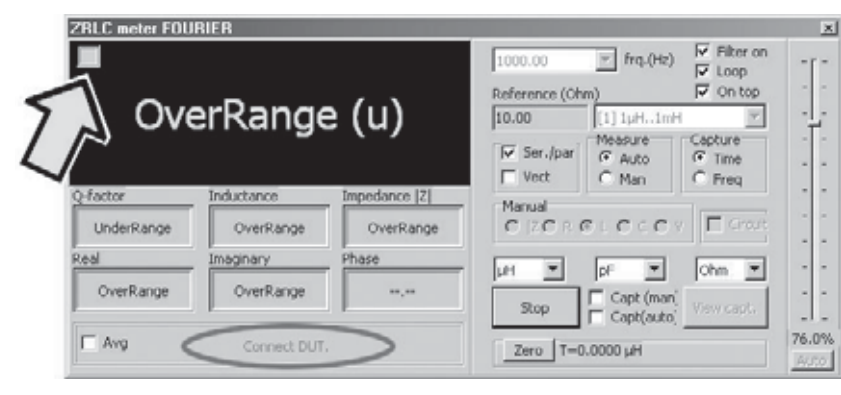

Esto nos indica que se ha ajustado el nivel de la sinusoide que se aplicará a la impedancia medida, en función de la escala establecida anteriormente. Una vez completado el calibrado veréis aparecer:

#### "**Connect DUT**"

Llegados a este punto deberéis conectar a las abrazaderas del impedancímetro, la **impedancia** que queréis medir.

El aparato ejecuta automáticamente la comparación entre la **sinusoide** que hay en los extremos de la **resistencia** de **precisión,** y la que hay en los extremos de la **impedancia**.

De la relación entre la amplitud de las sinusoides se sabe el valor absoluto de la impedancia, su **módulo**, y del desfase del **ángulo** de **fase**.

Con estos dos parámetros el aparato es capaz de calcular el componente resistivo R, el componente reactivo **XL** o **Xc**, y el valor de la **inductancia** o de la **escala** que componen la **parte reactiva**.

En el panel situado en la parte inferior izquierda aparece la ventana de medición con los siguientes valores:

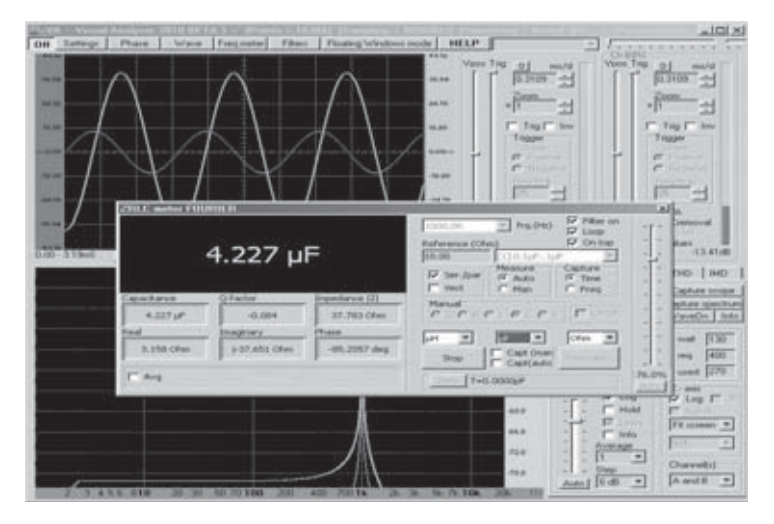

si la impedancia es de tipo **capacitivo** aparece la palabra **Capacitance** y de seguido el valor de la **escala**. Si la impedancia es de tipo **inductivo** aparece la palabra **Inductance** y de seguido el valor de la **inductancia**.

**Q-factor**: aparece el factor de mérito **Q** de la inductancia o del condensador.

**Impedance** I**Z**I: aparece el **valor absoluto** de la **impedancia** en **ohm**.

**Real**: aparece el valor del **componente resistivo** en **ohm**.

**Imaginary**: aparece el **componente reactivo j** en **ohm**, precedido del signo **-** si medimos una reactancia capacitiva, y por el signo **+** si medimos una reactancia inductiva.

**Phase**: aparece el **ángulo** de **fase** entre tensión y corriente, en grados sexagesimales, precedido por el signo **+** o el signo **-**.

Es interesante observar que si interpretamos el **signo** de **ángulo** de **fase**, el aparato es capaz de saber si la impedancia que estáis midiendo es de tipo **inductivo** o **capacitivo**. En el primer caso, en la voz de la **Inductance** aparecerá la **inductancia** en la unidad de medida que elijáis, mientras que en la voz **Imaginary** aparecerá el valor de la **reactancia inductiva XI** en **ohm**. En la voz **Phase** se indicará el valor de **ángulo** de fase con el signo **positivo +**. En el segundo caso, en la voz **Capitance** aparecerá el valor de la **escala** en la voz de medida elegida, mientras que en la voz **Imaginary** a aparecerá el valor de la **reactancia capacitiva Xc** en **ohm**. En la voz **Phase**, se indicará el valor de ángulo de fase con el signo **negativo -**. Para una mayor aclaración, os presentamos ahora unos ejemplos, donde se realiza la medición de una inductancia y una escala.

## **COMO ELEGIR LA ESCALA**

Como habréis observado, el software del impedancímetro se constituye por la medida de la impedancia real, que hemos descrito anteriormente, y por el software, que presentamos en números precedentes, **VA** (**Visual Analyser**). Seguramente os preguntaréis el por qué de esta combinación.

Esta elección se debe a que nuestros lectores más fieles han adquirido nuestro **Osciloscopio y Analizador de Espectros LX.1690**, y que se han familiarizado con el uso del VA serán capaces de ejecutar las medidas si cometer errores, pudiendo controlar visualmente el movimiento de las señales sinusoidales que se utilizan durante la medición.

Como hemos ya dicho, las dos sinusoides que aparecen en la pantalla, representan la **tensión** sinusoidal que se aplica en los extremos de la impedancia y la **corriente.**

En realidad, la sinusoide **verde** que aparece en la pantalla representa la tensión que hay en los extremos de la impedancia, mientras que la sinusoide **roja** representa la tensión que hay en los extremos de la resistencia de precisión, correspondiéndose con la **corriente** que atraviesa la impedancia.

El **software** del **VA** en combinación con el del impedancímetro nos permite visualizar las sinusoides en la pantalla del osciloscopio manipulándolas como cualquier señal eléctrica, aplicando o reduciendo su **amplitud**, modificando su **base** de **tiempos**, parándolas sobre la pantalla por medio del **trigger**, y además obtener su **espectro**.

Con esto evitamos errores de medida, ya que el analizador de espectros nos permite comprender rápidamente si una de las sinusoides tiene **componentes armónicos** no deseados, que daría lugar a **molesto ruidos**, y por consiguiente problemas en la medición.

De hecho, si una o las dos sinusoides tuviesen estas armonías, su espectro no sería el que se representa en la figura inferior, en la que solo están las dos fundamentales que componen la sinusoide de la corriente y de la tensión:

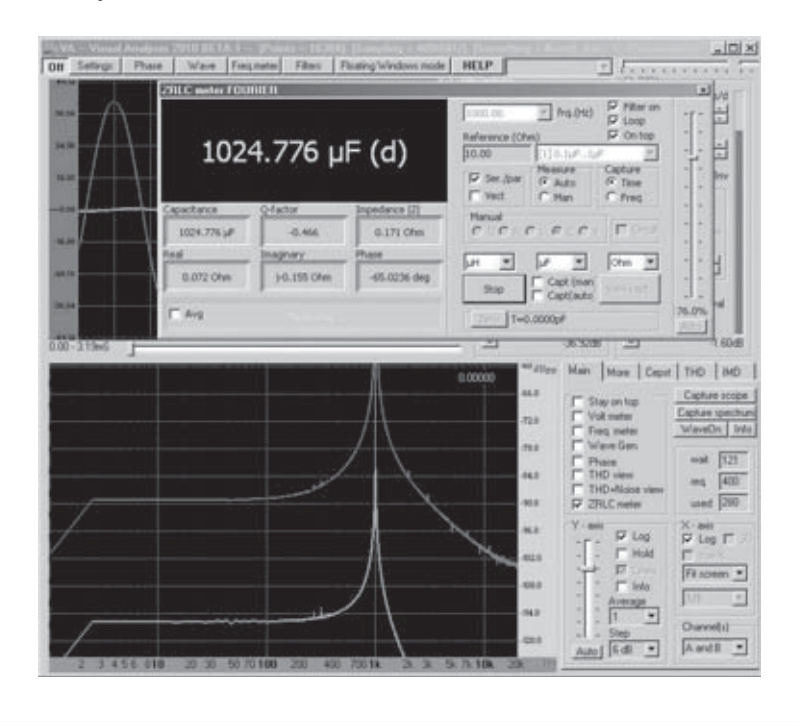

En cambio, sería un espectro mucho más parecido a este que se representa en la siguiente figura, en la cual hay junto a las dos fundamentales sinusoides, algunos componentes armónicos no deseados.

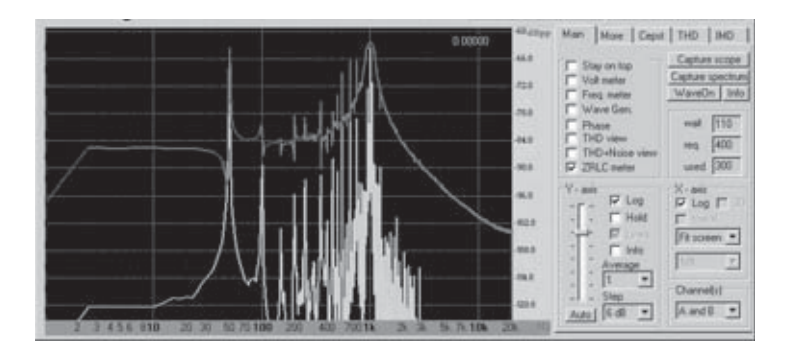

En este caso la medida no nos da los valores correctos.

Una vez observada la **amplitud** de las sinusoidales en la pantalla del **osciloscopio** se puede elegir la **escala** adecuada para ejecutar la medida.

Hagamos una demostración.

Supongamos, que ejecutamos en **Auto** la medida de una impedancia de la que desconocemos su valor, partiendo de la escala más baja, es decir de la **posición N.1**.

Entonces, seleccionamos en la ventana de medida la **escala N.1**. y giramos, también, el **conmutador** del impedancímetro a la **posición 1**.

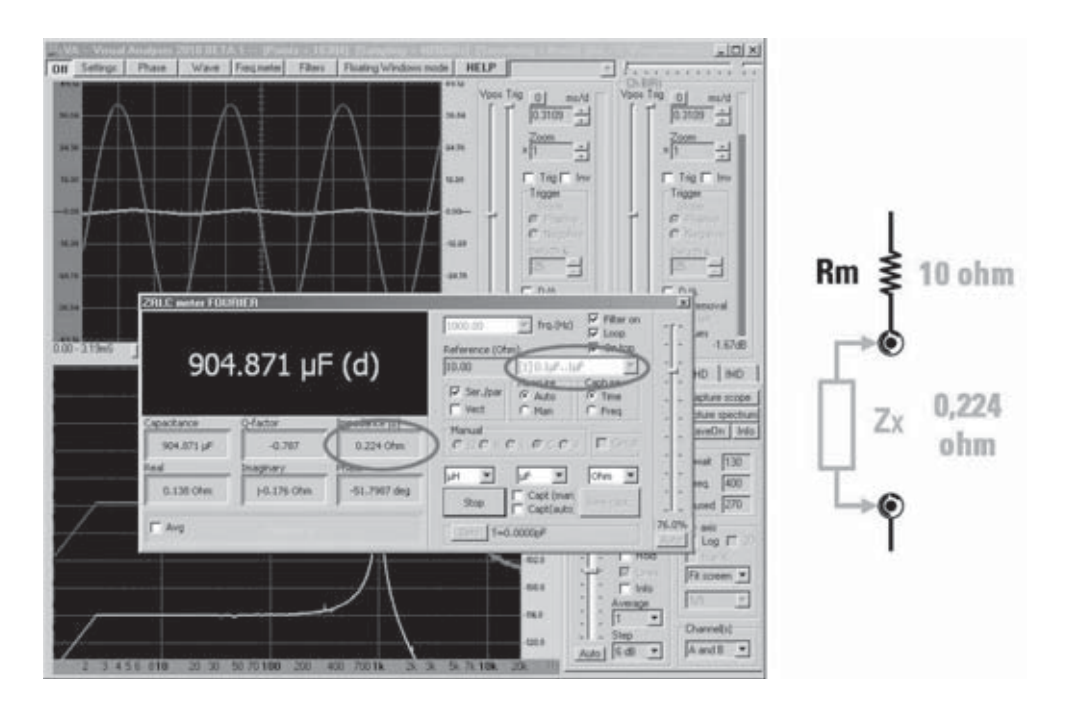

En esta, la mínima escala, la impedancia medida es muy baja, igual a **0,224 ohm**.

Como podéis observar, si utilizamos la resistencia de precisión más **baja** que tenemos, la de **10 ohm**, la sinusoide de la tensión en los extremos de la impedancia, de color verde, es de una amplitud muy baja. La medida es aún aceptable, aunque nos encontramos en el límite, de tal manera que el instrumento nos propone con la letra **"d" (down)** reducir el valor de la resistencia de precisión todavía más, pero es imposible.

Si nos vamos a la **escala N.2**, insertamos la resistencia de precisión de **100 ohm**.

La sinusoide de la tensión será prácticamente **plana**, puesto que toda la tensión distribuida por el impedancímetro baja a la resistencia de precisión, que es muy alta en comparación con la impedancia medida.

Esto significa que la medición no nos sirve, y es señalado con el epígrafe **Overrage** seguido por la letra "**d**", que significa (**down**). En este momento, el instrumento nos sugiere **disminuir** el valor de la resistencia de precisión e intentarlo de nuevo.

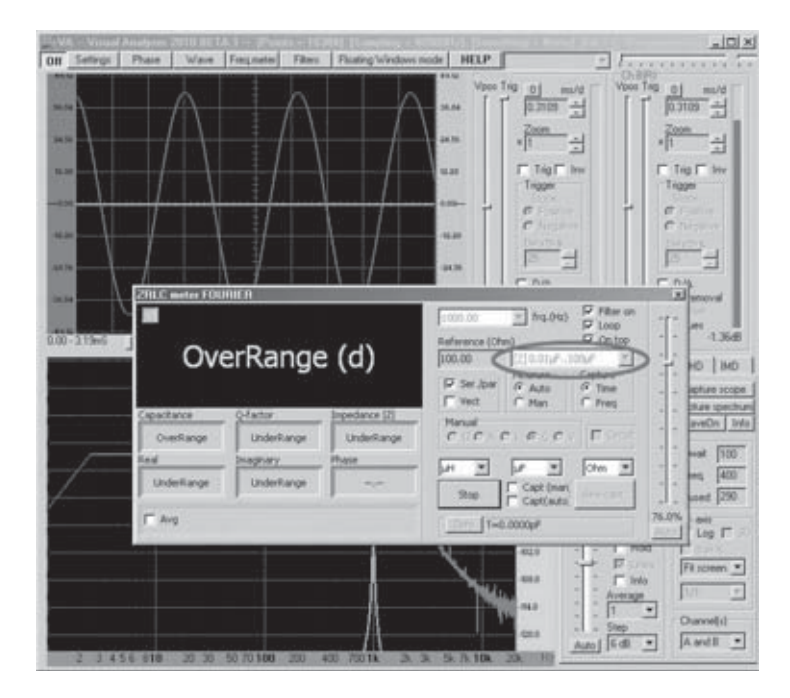

Naturalmente, las cosas serían aún peor si eligiéramos una escala más alta.

Como habéis comprobado, al observar la amplitud de las sinusoides nos damos cuenta que se necesita medir una valor **mucho** m**á**s **bajo** de impedancia, por lo que es necesario utilizar la **escala N.1**.

Para comprender con mayor profundidad esto, os aconsejamos mirar el esquema a bloques de la fig.2.

Si aplicamos la regla del divisor, la amplitud de las sinusoides depende de la relación entre la resistencia de precisión y el valor de la impedancia. Obviamente, cuanto mayor sea el valor de la resistencia de precisión mayor es la caída en sus extremos.

En las tres figuras siguientes hemos reproducido una situación en las que el valor de la impedancia medida es más elevado, siendo de unos **35 ohm**.

En la figura siguiente hemos ejecutado la medida en la **escala N.1**, provista con una resistencia de precisión de hasta **10 ohm**.

Como se puede apreciar, en este caso el valor de la resistencia de precisión es más bajo que la impedancia medida.

Por consiguiente, la sinusoide verde, que representa la **tensión** en los extremos de la impedancia, es más alta que la sinusoide roja extraída de los extremos de la resistencia de precisión, que representa la **corriente**.

La medición es perfecta.

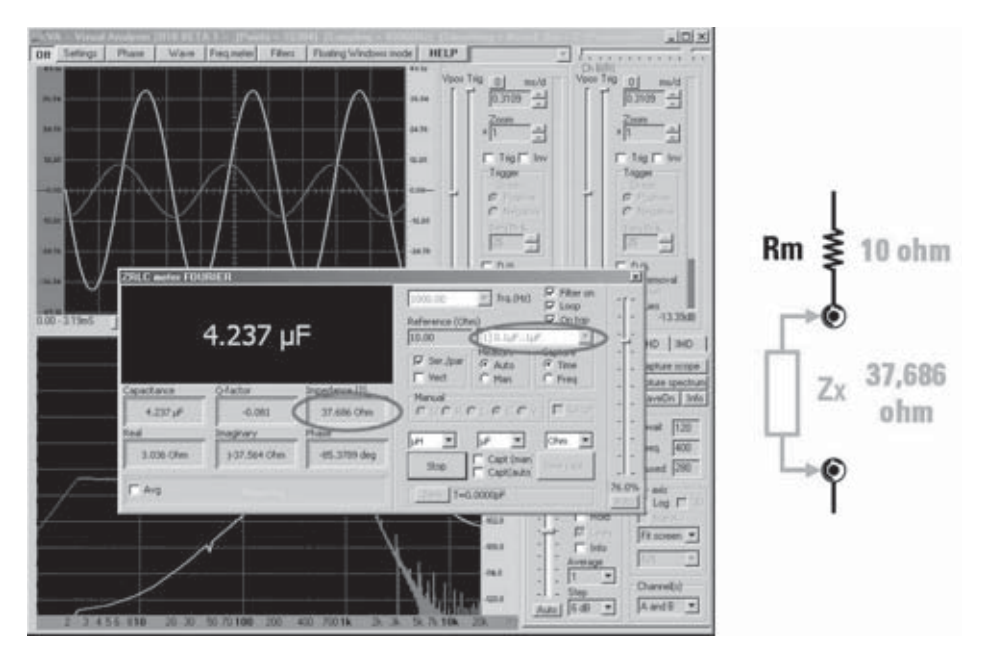

En la figura siguiente, la medida se ha realizado sobre la **escala N.2**, provista de una resistencia de precisión de hasta **100 ohm**.

Ahora la situación se ha invertido, ya que la resistencia de precisión es **más alta** que la impedancia medida, por lo que la impedancia roja extraída de los extremos de la resistencia de precisión, también es más alta, que la sinusoide verde extraída de los extremos de la impedancia. Sin embargo, la amplitud de la sinusoide verde es más que suficiente, y también en este caso la medición es correcta.

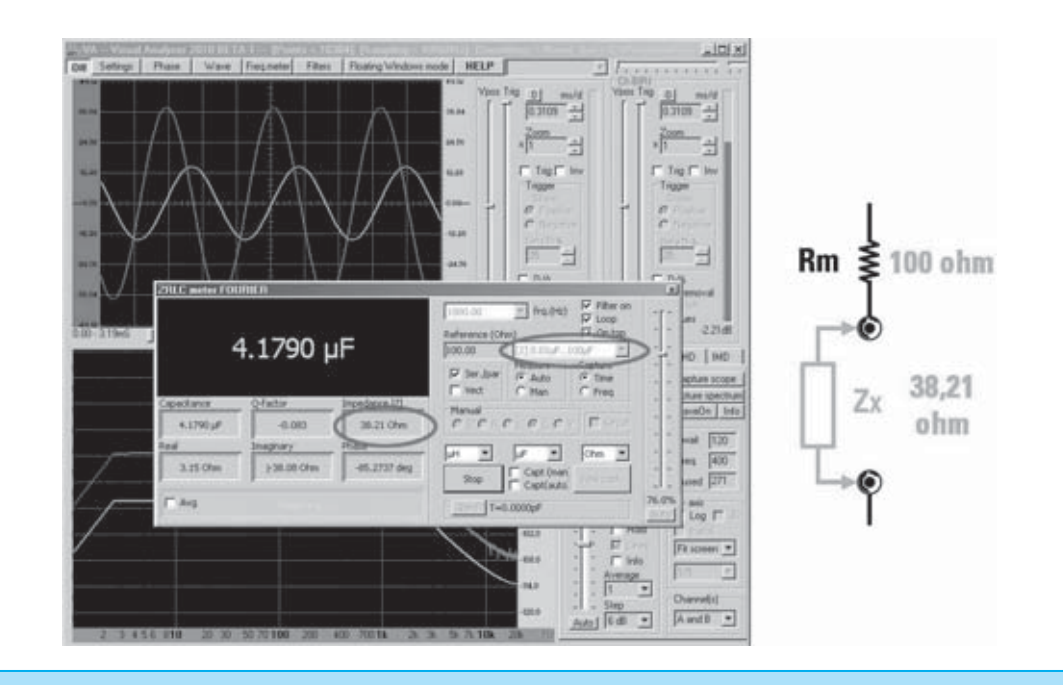

En cambio, en la figura siguiente, por contra representa la medida en la **escala N.3**, provista de una resistencia de precisión de hasta **1.000 ohm**, **mucho mayor** a la impedancia medida.

En este caso, casi toda la tensión cae sobre la resistencia de precisión, representada por la sinusoide roja, mientras que es poca la tensión que cae sobre la impedancia, representada por la sinusoide verde, de muy poca amplitud.

El aparato no considera valida la medida, por lo que aparece la letra "**d**" aconsejando disminuir la escala.

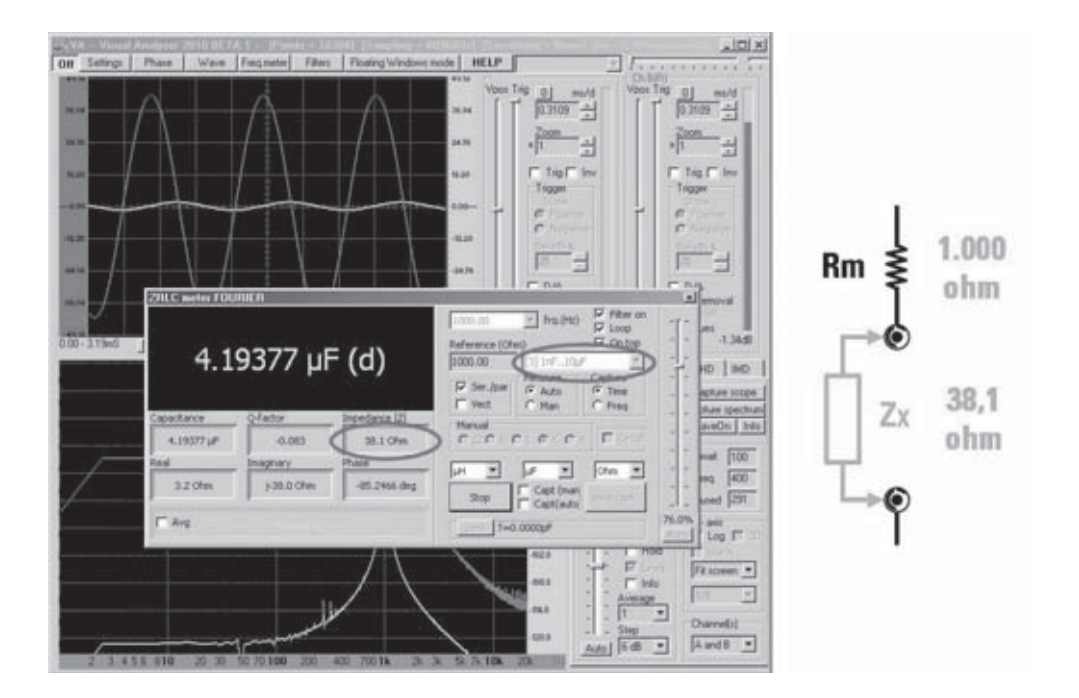

Como por lo general no se conoce el valor de la impedancia medida, os aconsejamos realizar una primera medición que suministre el valor en ohm de la impedancia, y luego elegir el valor de la resistencia de precisión más próximo al valor que habéis medido.

De este modo, si controlamos a la vez la amplitud de las sinusoides en la pantalla, seréis capaces de llevar a cabo la medición en las mejores condiciones.

Cuando, al lado del valor, apareciese la letra "**d**" (**down**), se necesitará reducir el valor de la resistencia de precisión, mientras que si aparece la letra "**u**" (**up**), se necesitará **aumentar** el valor de la resistencia.

Si, en cambio, apareciamos el signo de interrogación (**?**), significa que el aparato a encontrado una anomalía durante la realización de la medición, por lo que es este caso no sería valida y deberá repetirse.

## **IMPEDANCÍMETRO USB PARA PC 2ª PARTE**

En este ejemplo hemos medido una inductancia de **250 microHerny** a una frecuencia de **1.000 Hz.**

Una vez establecida la frecuencia de trabajo, junto a otros parámetros indicados anteriormente, y haber seleccionado la **escala N.1**, realizaremos el **calibrado** con los terminales abiertos, y entonces, a petición del aparato, insertaremos la **inductancia** que debamos medir. Hecho esto, nos aparecerán diferentes valores, como se indica en la ventana adjunta.

> | Phoe | Wave | Frequente | Filter | Flusting Winds ode | HELP  $\rightarrow$ Tég l' 冒险  $=$  hq.043 i. **E80点** 257.31 µH  $0$   $\overline{\phantom{1}}$  MD 6,322 257.30 (44) 1.634 Ohm **Fixe** ⋥ Own # **Tann** 0.234 Ohio (E.617 Ohio 81.7005 de  $-57$ Fr.  $\overline{r}$  $\overline{ }$ Owweld  $AwdI$ **b** Fd  $\overline{\phantom{0}}$

Come podéis observar, la medición nos ha ofrecido una inductancia de **257 microHenry**, que se aproxima notablemente al valor nominal.

Además de la impedancia, que es un valor absoluto y no depende de la frecuencia, el instrumento nos ofrece otros parámetros relativos a la frecuencia de medida de 1.000 Hz, y:

**Q-factor: 6,923** es la relación entre la reactancia **XL** (**Imaginary**) y la parte resistiva (Real). Este número nos expone la "calidad" de la inductancia. Cuanto más elevada sea, mejor es la inductancia, ya que su componente resistivo es mucho más bajo respecto a la inductiva.

**Inductance: 257,31 microH** en esta ventana aparece el valor de la inductancia en la unidad de medida elegida, en este caso microHenry.

**Impendance IZI: 1,634 ohm**.

Es el valor **absoluto**, o lo que es lo mismo, el módulo de la impedancia expresado en **ohm**.

#### **Real: 0,234 ohm.**

Es valor del **componente resistivo** de la impedancia.

## **Imaginary**: **j 1,617 ohm**.

El **componente imaginario** se constituye por la reactancia **XL**.

#### **Phase: 81,78º**

El ángulo de fase no es de **+90º**, ya que la inductancia no es pura, pero presenta un **componente resistivo**, que reduce el ángulo de fase.

Como podéis ver, en la sinusoide **roja** que representa la corriente y la sinusoide **verde** que representa la tensión en los extremos de la inductancia, tienen una amplitud de medida valida.

Si, a continuación, queréis ver la representación vectorial de la impedancia que acabáis de medir, debéis marcar la casilla con el epígrafe **Vect** en la ventana de medición, y veréis aparecer la ventana inferior:

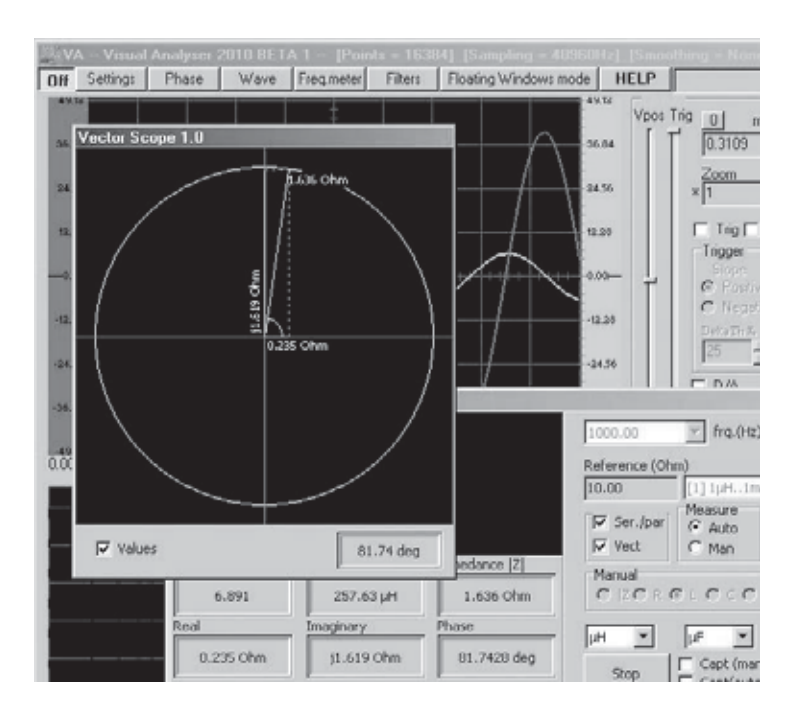

En la ventana de vectorescopio se ven dos vectores que forman la impedancia, es decir el **componente resistivo R**, situada sobre el eje **horizontal** del gráfico, que en este caso vale **0,235 ohm**, el **componente reactivo XI**, situado sobre el eje **vertical** hacia arriba, que vale **1,619 ohm**, y la **impedancia Z** que vale **1,626 ohm**.

En el ángulo inferior derecho, de la ventana se indica el valor del **ángulo** de **fase** en grados sexagesimales, respecto a la tensión anticipada sobre la corriente.

La ventana que representa la **impedancia Z** está dirigida hacia **arriba**, es decir al **1º cuadrante**, ya que estamos midiendo una reactancia de tipo inducti**v**a.

Si marcamos la casilla **Values** se ven todos los valores en ohm sobre la gráfica.